### **GV Décines – Création d'une saison**

Cette fiche décrit toutes les opérations à réaliser pour la création d'une saison.

Une nouvelle saison nécessite l'enchaînement des opérations suivantes

- **Phase 1 : Préparation**
- **Phase 2 : Modification des produits**
- **Phase 3 : Gestion des nouveaux animateurs et des partants**
- **Phase 4 : Modification de la présentation des activités**
- **Phase 5 : Ajustement des menus**

**- Phase 6 : création du bloc activité (Dubliquer le bloc de la saison n-1, le modifier, et l'intégrer à la page d'accueil ET à la page « cours »**

**En ANNEXE : Mise du site en Maintenance, en Mode catalogue, Création de nouveaux lieux, Changement de liens des docs à télécharger**

### **Phase 1 Préparation :**

Il faut disposer d'un planning a peu près finalisé, en, mode excel. En effet on va travailler activité par activité, et il est plus simple de disposer le la liste des cours que l'on pourra trier selon nos besoins.

Cette liste va servir à définir les libellés des variations, qui sont le texte qui apparaît dans la boite « choisissez votre horaire ». Ce texte est composé du jour et de l'heure, mais aussi du nom de l'animateur. Il est précédé d'un code « numéro de saison - numéro de cours » (exemple 23-04) qui permet de bien identifier le cours choisi qui est présenté dans les documentations.

Un document modèle est disponible en annexe. Une formule permet de calculer tous les nouveaux attributs.

Afin de pouvoir s'y retrouver facilement, tous les objets d »'une saison son préfixé par son énnée de début « 23\_…. » par exemple dans l'image suivante on trouve les identifiants dans la dernière colonne. Ce sont ces infos qu'il fua créer une par une dans les attributs, comme on va le voir plus bas.

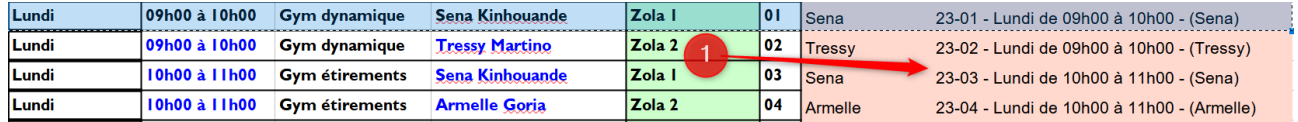

# **Phase 2 : Modification des produits**

Pour chaque activité, il faut dupliquer ou créer la fiche produit. L'ancienne fiche sera mis en « brouillon » une fois que la saison sera prête à être mise en place, et au même moment, la fiche dupliquée sera publiée.

Il faut préparer les nouveaux attributs horaires pour n'avoir plus qu'a les utiliser ensuite : Pour cela, on ouvre les attributs par le menu (1)

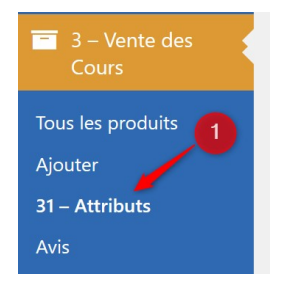

tout en bas à droite des attributs qui apparaissent en vrac, on a un lien « Configurer les termes » (1)

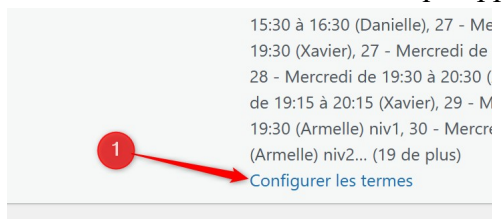

La liste des attributs horaires s'affiche de façon lisible.(1) Il suffit maintenant de coller un par un tous les nouveaux attributs préparés dans l'étape précédente dans Nom (2) puis de'utiliser « Ajout

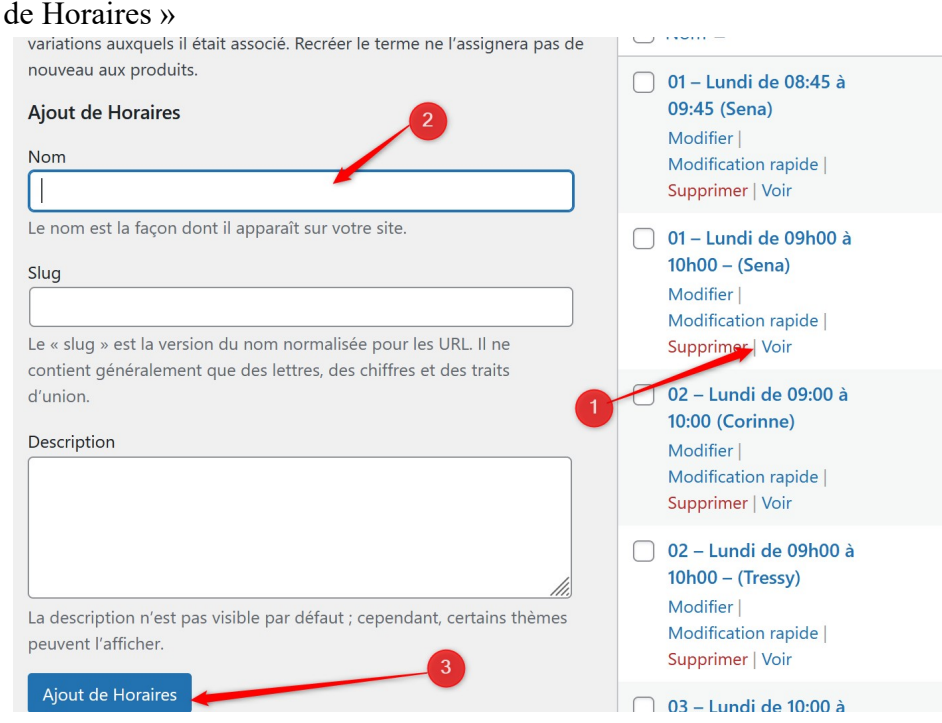

Une fois cette opération terminée, on passe sur les produits un par un.

On part d'une fiche existante, donc au-delà de la relecture des textes, on s'attachera à modifier les éléments suivants : Attributs(1) et Variations(2)

L'attribut est le libellé de la boite de choix des horaires. (1)

La variation décrit le prix et le stock qui permet de gérer le nombre d'adhérent par cours.(2)

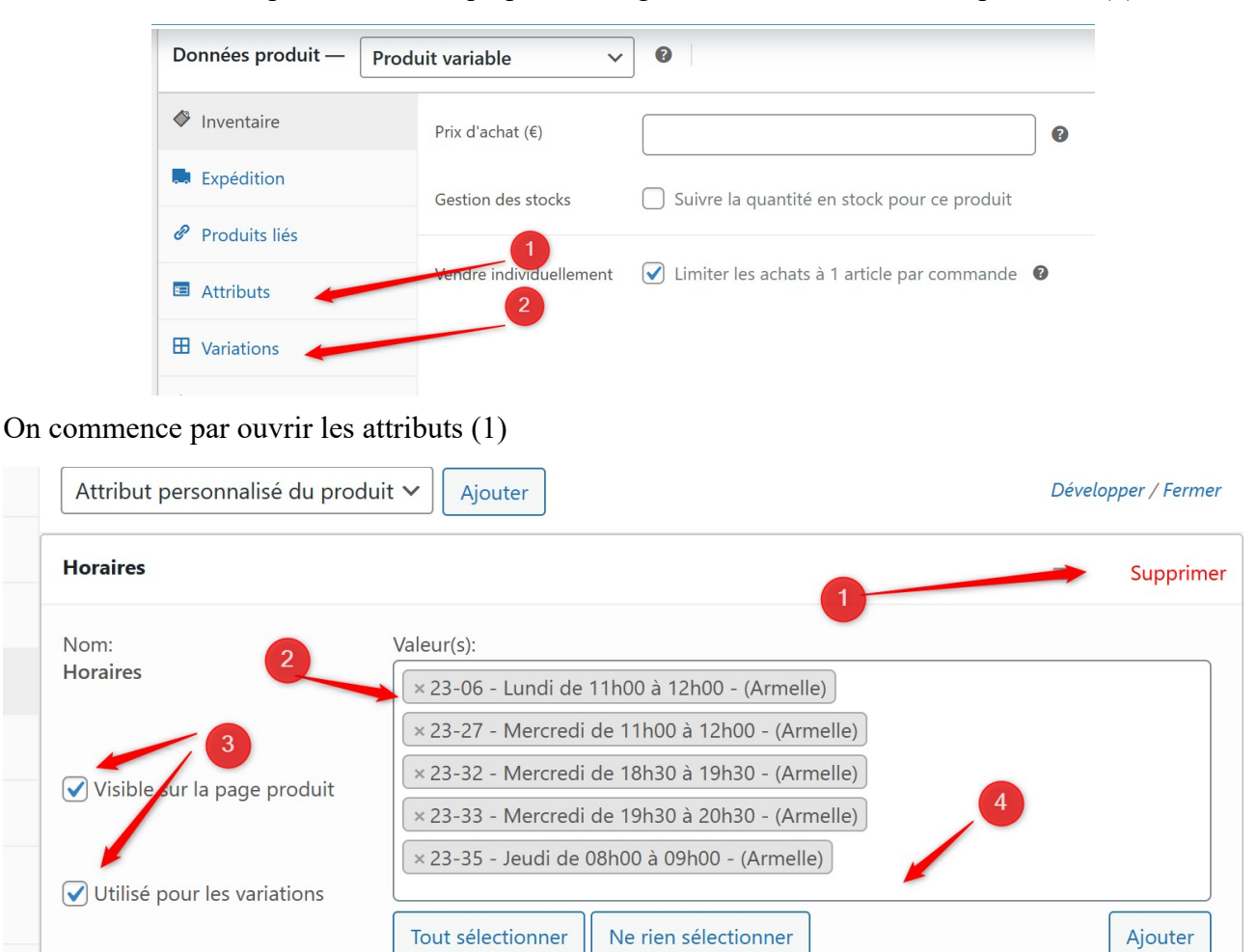

On déplie les horaires (1)

On voit les attributs existants $(2) \Rightarrow$  il faudra les supprimer quand on aura rajouté le nouveaux.

Les 2 cases montrés par (3) doivent être cochée pour pouvoir être utilisées.

On clique quelque part dans une zone libre du cadre (4), cela fait apparaître TOUTES les variations.Si on a bien préfixé celles qu'on a créées par « AA\_ », il suffit de cliquer sur celles que l'on veut rajouter en suivant le document Excel que l'on a déjà utilisé juste avant pour préparer la saison.

Une fois les nouveaux attributs ajoutés et les anciens enlevés, on Enregistre les attributs, et on passe sur les variations.(*(2) de l'avant dernière copie d'écran*)

Pour chaque variation, on choisira un attribut (1) et on ouvrira le détail de la variation (2)

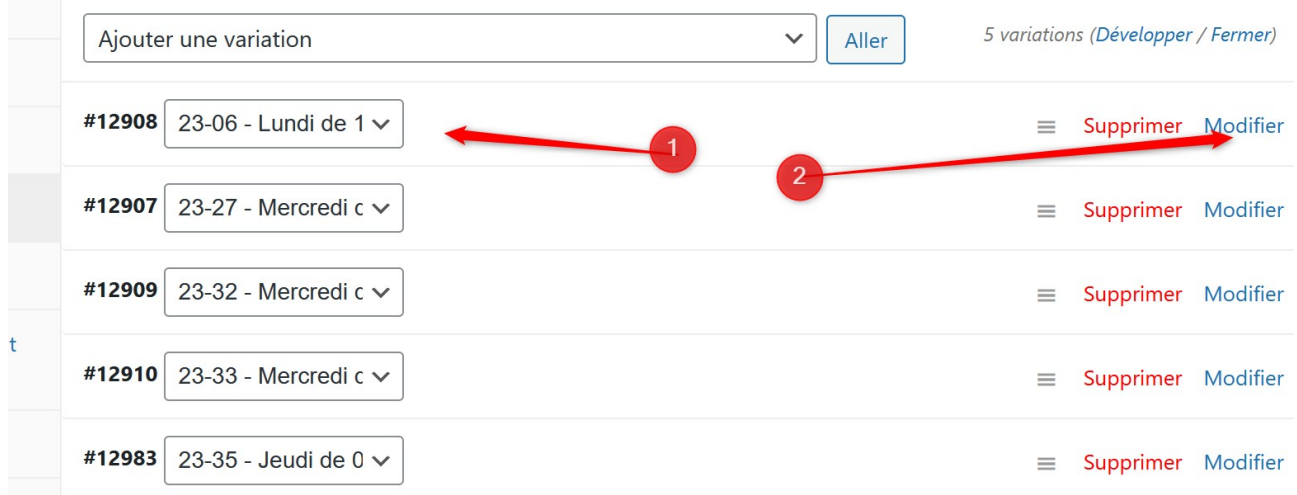

La case « activé » (2) permet de prendre des commande. LA désactiver peut servir en cas de suspension d'un cours (exemple aquagym en 2022/2023 quand la piscine a été fermée, cela stoppe les nouvelles adhésions

La case gérer le stock(1) autorise la saisie d 'un nombre d'adhérents maximum pour ce cours.

On saisit le prix de vente du cours (3) et le nombre maximum d'adhérents(4)

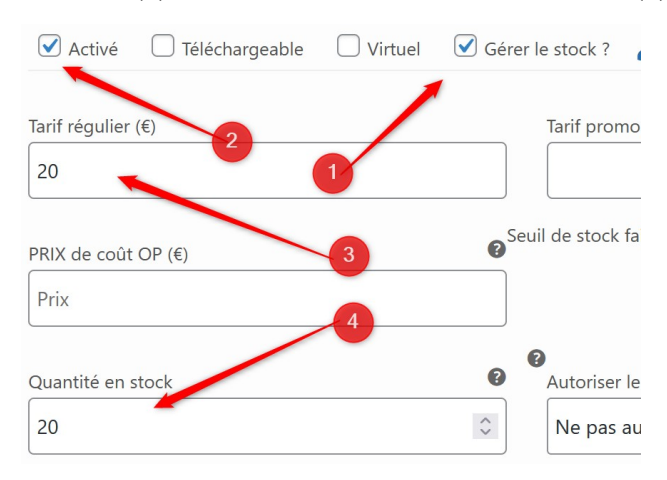

Un peu plus bas on marque un code qui permet d'afficher la carte de l'adresse de l'équipement sportif.

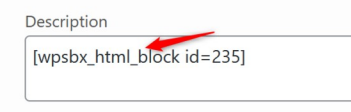

Les blocs doivent avoir été créés au préalable par un administrateur. (Par exemple le code 235 corresponds au gymnase Zola)

Quand tout est à jour, on utilise « Enregistrer les modification » et « Mettre à jour »

# **Phase 3 : Gestion des nouveaux animateurs et des partants**

On doit créer les fiches des nouveaux animateurs, et mettre les fiches des animateurs partant en mode « brouillon » (On ne les supprime pas, il ne faut jamais rien supprimer pour conserver un historique)

- Il faut que les animateurs fournissent
- un court texte de présentation personnelle.
- le résumé de leur formation
- le résumé de leur expérience
- la photo qui sera affichée sur le site

#### *-Modification d'un animateur*

Le menu « Animateur » « Tous les animateurs » affiche la liste des animateurs.

Cliquer sur leur nom ou sur « modifier » (1) pour afficher la fiche complete.

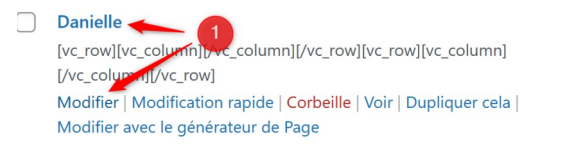

Une page s'ouvre avec 3 blocs. On doit modifier le bloc « Produits » et le dernier bloc de texte qui doit contenir une présentation de l'animateur.

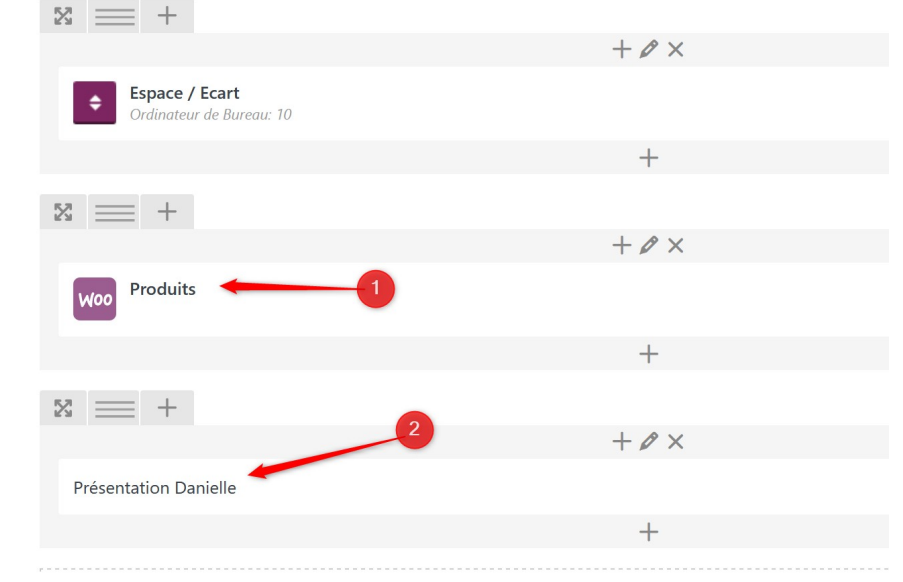

On survole le bloc pour faire apparaître le menu et on utilise l'icône en forme de crayon.

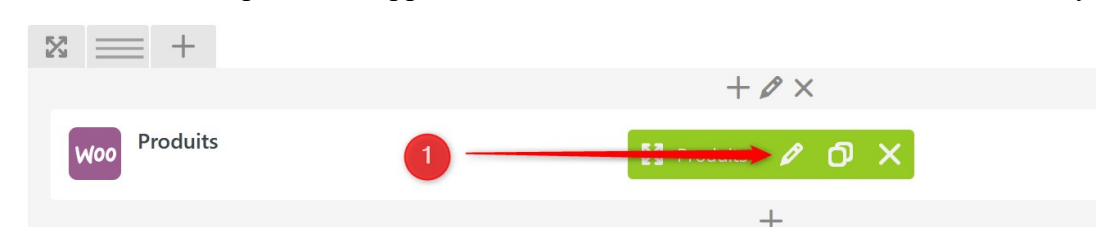

La liste des produits sur lesquelles intervient l'animateur s'affiche(1). On la met à jour en supprimant les activités de l'année précédente en cliquant sur la croix (2) ou on tape les premières lettres du produit recherché pour le sélectionner. (3)

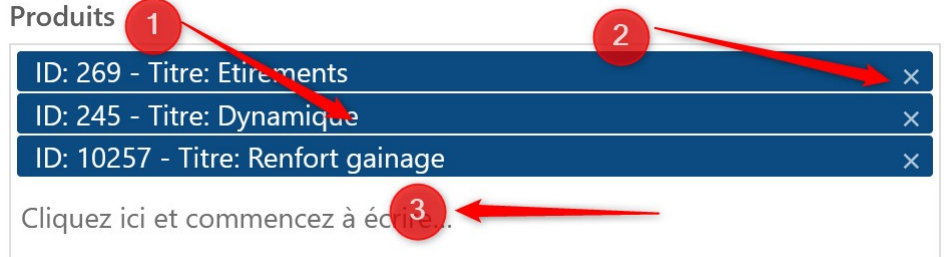

Les produits doivent avoir été créés au préalable durant la phase 1.

# **Phase 4 :Modification de la présentation des cours**

Pour chaque activité, il faudrait avoir :

- -Une description de l'activité
- -Un déroulé type de séance
- -Des options éventuelles (par exemple pour pilates, il est précisé qu'il y a des niveaux 1, 2, et 3)
- -Une photo carrée taille 1000x665 (on peut s'occuper de retailler et de recadrer les photos)
- -Une photo bandeau taille environ 1919x506 (ratio  $4x1 = 4x$  plus large que haute)

Au delà de la modification des libellés qui se passe de la même façon que pour les animateurs, il faut mettre à jour la page produit en retirant le produit associé à la présentation et en lui rajoutant le nouveau.

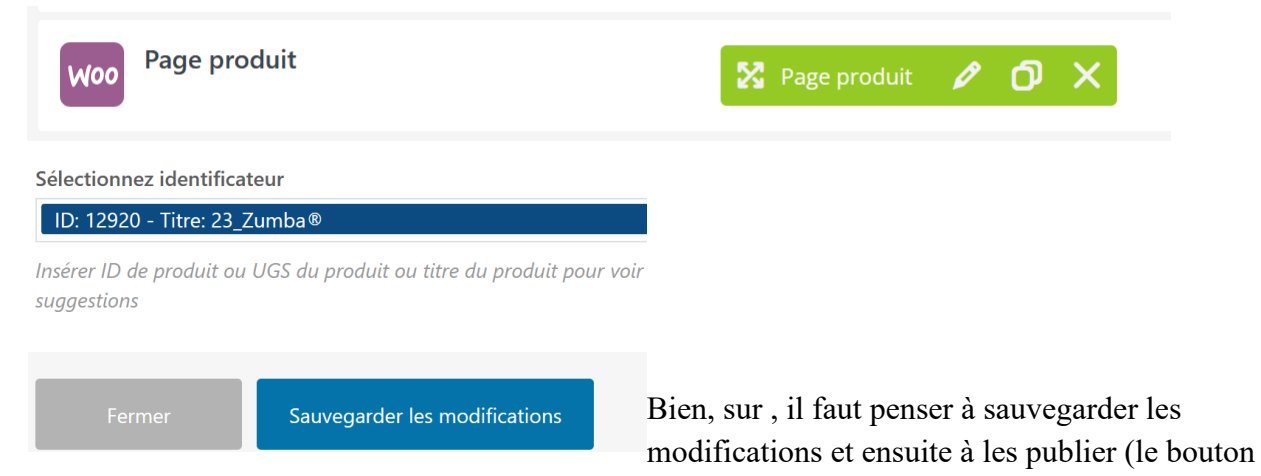

publier se situe en haut à droite de la page)

Ensuite, il faut mettre à jour la planification qui apparaîtra dans la présentation des activités.

- Choisir « Tous les cours « dans le menu « 2- présentation des Cours/Activités »
- Se placer sur le cours à modifier et choisir « Modifier »
- Dérouler la page jusqu'au bloc « Planifier
- Pour chaque planification, changer ce qui est nécessaire.

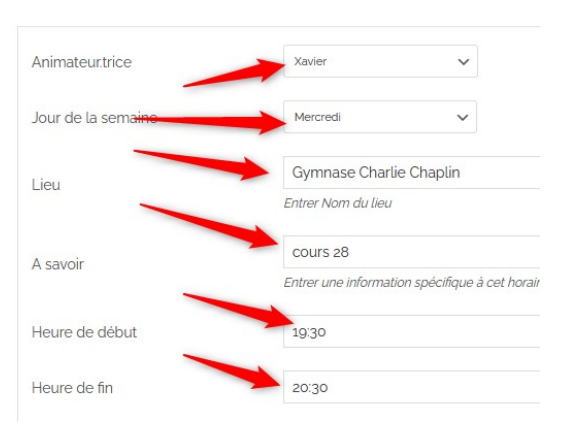

# **Programmation du cours**

O Tous les Mercredis de 18:30 à 19:30 Animateur : Xavier Il Localisation du cours : Gymnase Charlie Chaplin cours 27

# **Ajustement des menus**

C'est l'opération la plus délicate et la moins encadrée.

Il faut avoir les doits pour accéder au menu « Apparence » »Menus » (1)

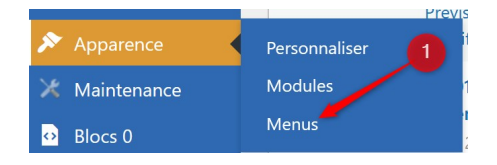

Dans la partie « Options de l'écran » il faut avoir les boites suivantes cochées (Produits(1) et Cours(2)

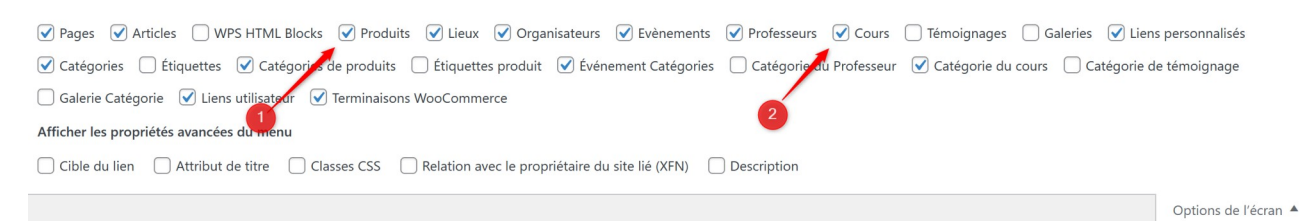

Dans la partie gauche, les blocs correspondants s'affichent.

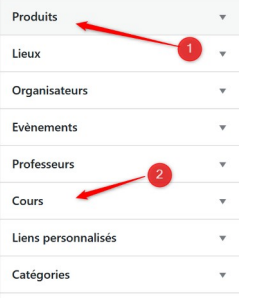

Dans la partie droite, les cours ou les animateurs supprimés auront le status « Brouillon »(1) à la place de leur rôle (Animateur ou produit) il faudra les retirer de la liste par le lien (2)

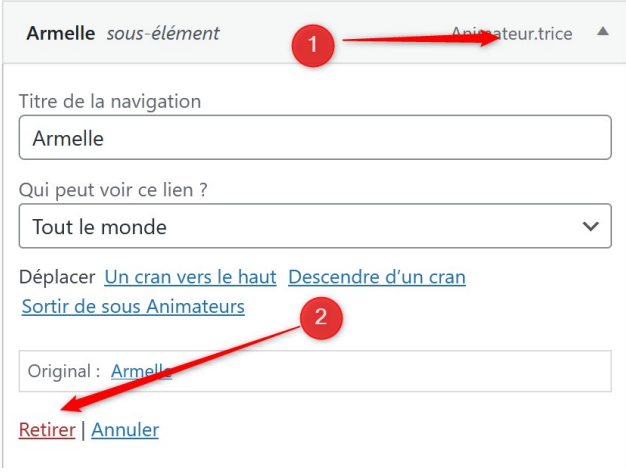

Dans la partie droite, il faudra cocher les infos à rajouter( 1), et les envoyer dans le menu (2).

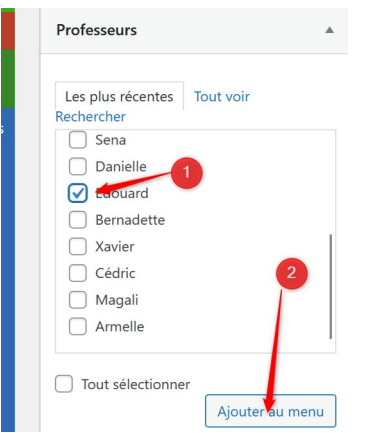

Ils apparaîtrons tout en bas, et il faudra les tirer jusqu'a leur place souhaitée.

# **On peut ensuite pour vérifier les saisies imprimer une liste des variations**

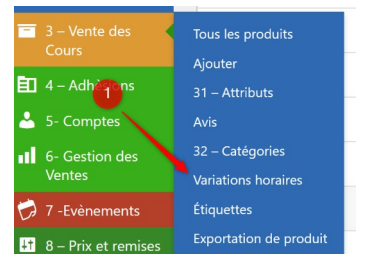

Bien penser à rajouter les colonnes Places Dispo et Prix (Options de l'écran en haut à droite)

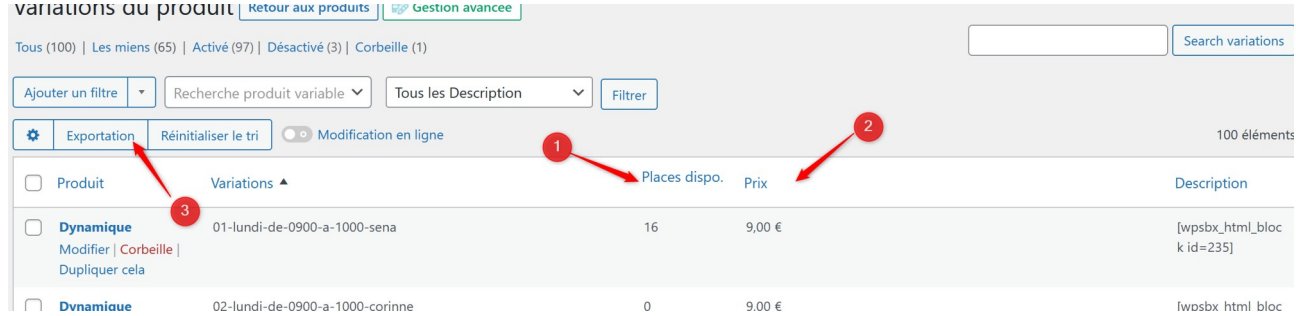

Puis exporter. C'est un bon moyen de contrôler les saisies de mise en vente des produits

### **ANNEXES**

# **Outils : Mise du site en mode maintenance**

Le mode maintenance restreint l'accès aux seuls administrateurs.

Il faut ouvrir la page par le menu « Maintenance » (1)

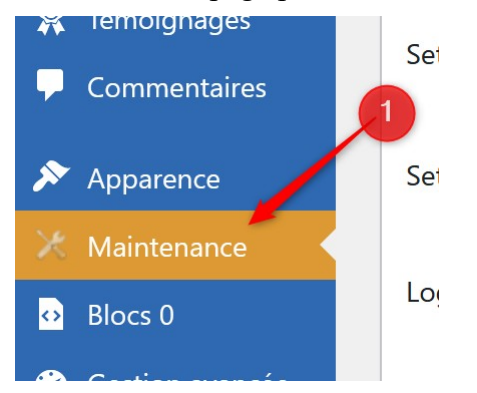

Puis changer le message d'accueil (1), et activer le mode maintenance (2)

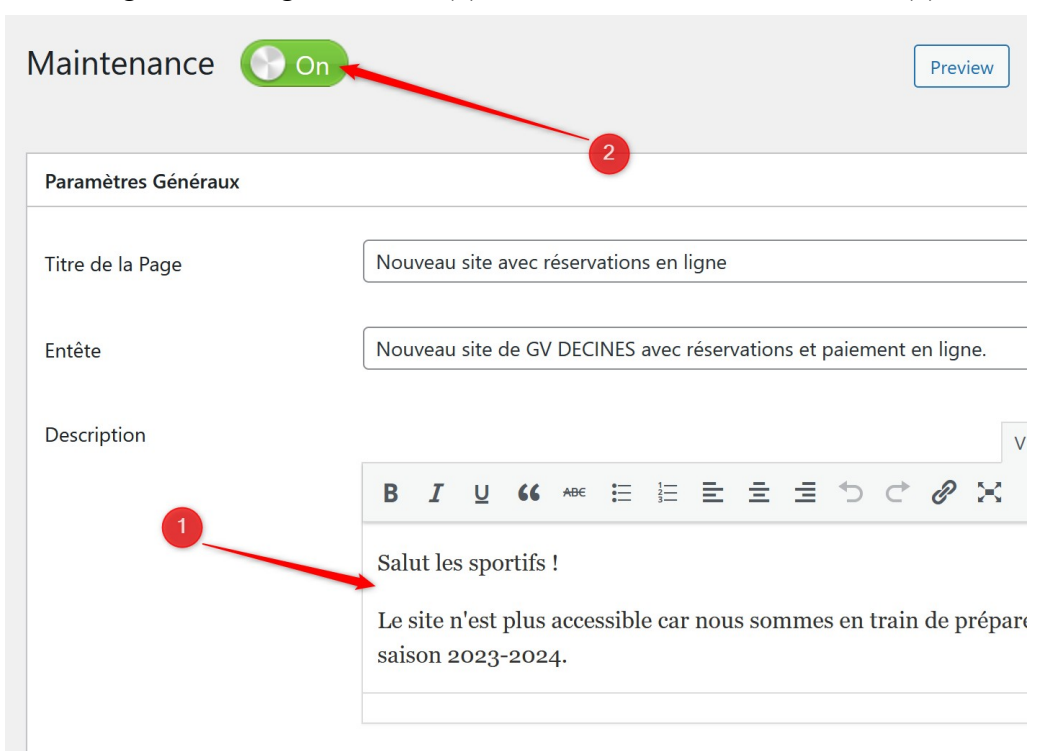

# **Outils : Mise du site en mode catalogue)**

Le mode catalogue permet de naviguer normalement sur le site sans autoriser la prise de commande. Il faut sélectionner « Mode catalogue » (2) dans le menu « Adhésions »(1)

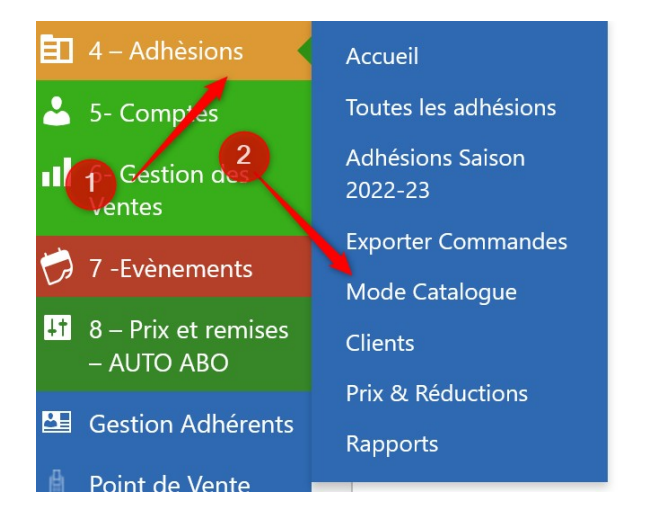

Il suffit de cocher les cases « Activer », « Supprimer ajouter au bouton panier » et Rediriger le panier /Page de caisse »

#### Général

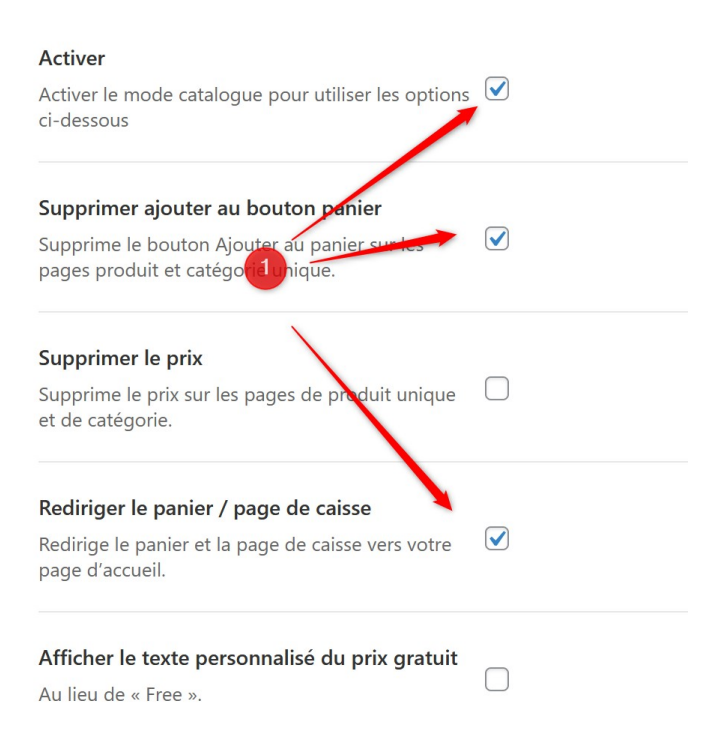

#### Puis Valider les choix en cliquant le bouton « Save Changes

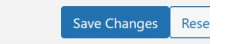

# **Création de nouveaux Lieux**

Un changement de salle nécessite la création du nouveau plan dans le module google maps. Ce module sera identifié dans un bloc spécifique, et l'identifiant de ce bloc devra être copié dans la zone description de chaque variation concernée.

#### *Création de la map dans google maps*

Aller sur<https://www.google.com/maps>

En haut à gauche, chercher le lieu. La carte s'affiche

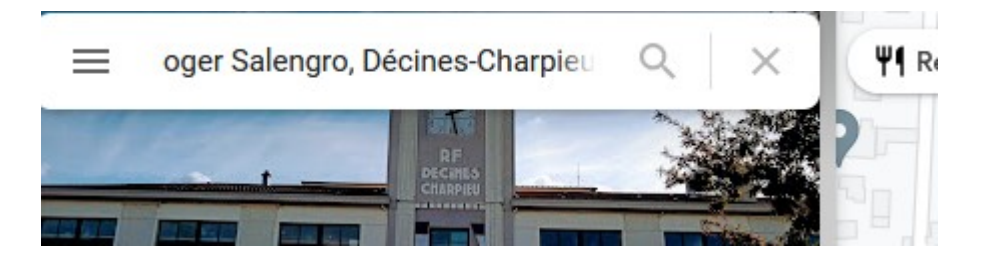

Cliquer sur partager *Mairie de Décines-Charpieu* 3 \*\*\*\*\* ôtel de ville  $\Box$  $\circlede$ Ð ć Itinéraires Enregistrer À proximité Envoyer vers Partage un téléphone

Cliquer sur Intégrer une carte, puis sur copier le contenu HTML

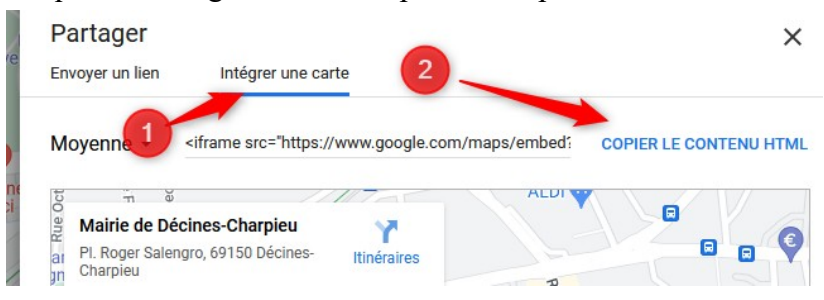

### *Création du bloc*

Cliquer sur « Tous les blocs » du Menu « Blocs », puis « Add New »(1)

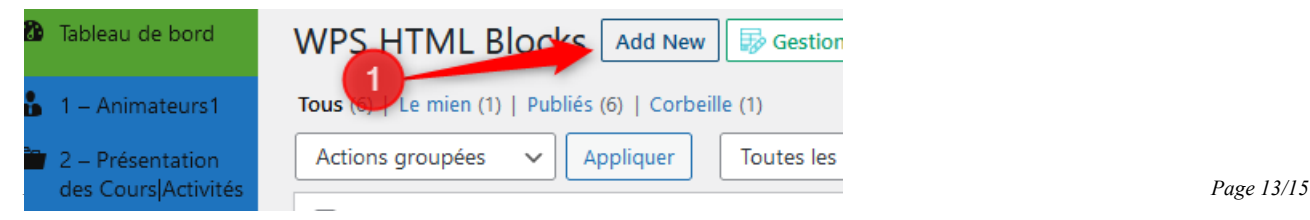

Ajouter une élément dans le générateur de page et choisir « Bloc de texte »

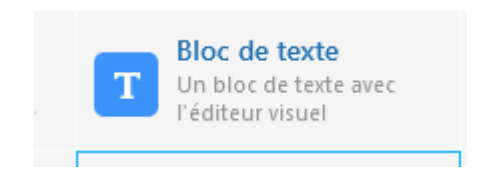

Cliquer sur Texte en haut à droite

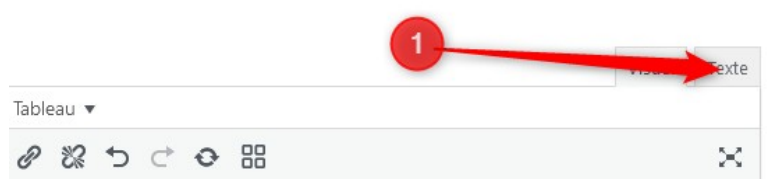

Copier le presse papier obtenu à l'étape précédente.

Sauvegarder les modifications  $\Rightarrow$  la carte apparaît dans l'écran.

Publier =>la carte est prête à être utilisée

Dans le menu tous les blocs, l'identifiant à utiliser est disponible

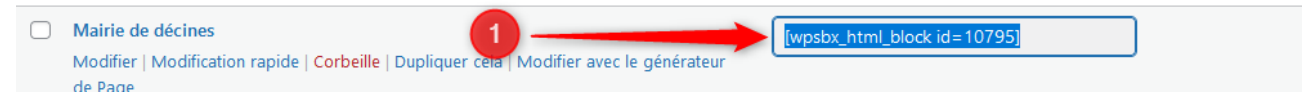

Attention, il faut bien copier les crochets qui ouvrent et ferment le code.

Aller dans « 3- Vente des cours », « Tous les produits »

Choisir le produit concerné, et ouvrir la variation concernée

Coller l'identifiant à utiliser dans la zone « Description »

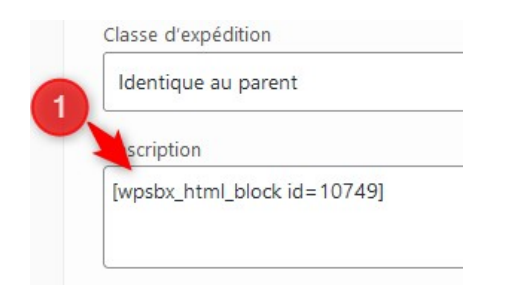

# **Partie 3 : Changement des liens vers les documents à télécharger**

1) déposer les nouveaux fichiers dans la médiathèque.

- 2) Récupérer le lien html complet
- 3) Changer le lien

Les liens de téléchargement se changent dans le menu apparence, Modules (1). Attention, c'est de la modification directe de code html, ne pas le faire sans être sur de son coup.

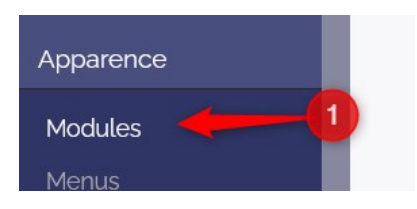

Déplier le bloc HTML personnalisé : inscription « papie » (1)

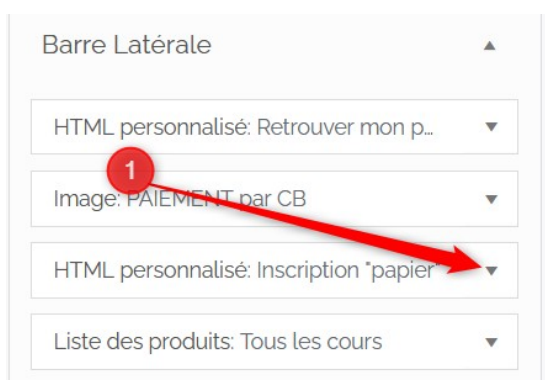

— Changer le texte entre guillemets surligné ci-dessous par le nouveau lien html (1) — Puis Enregistrer

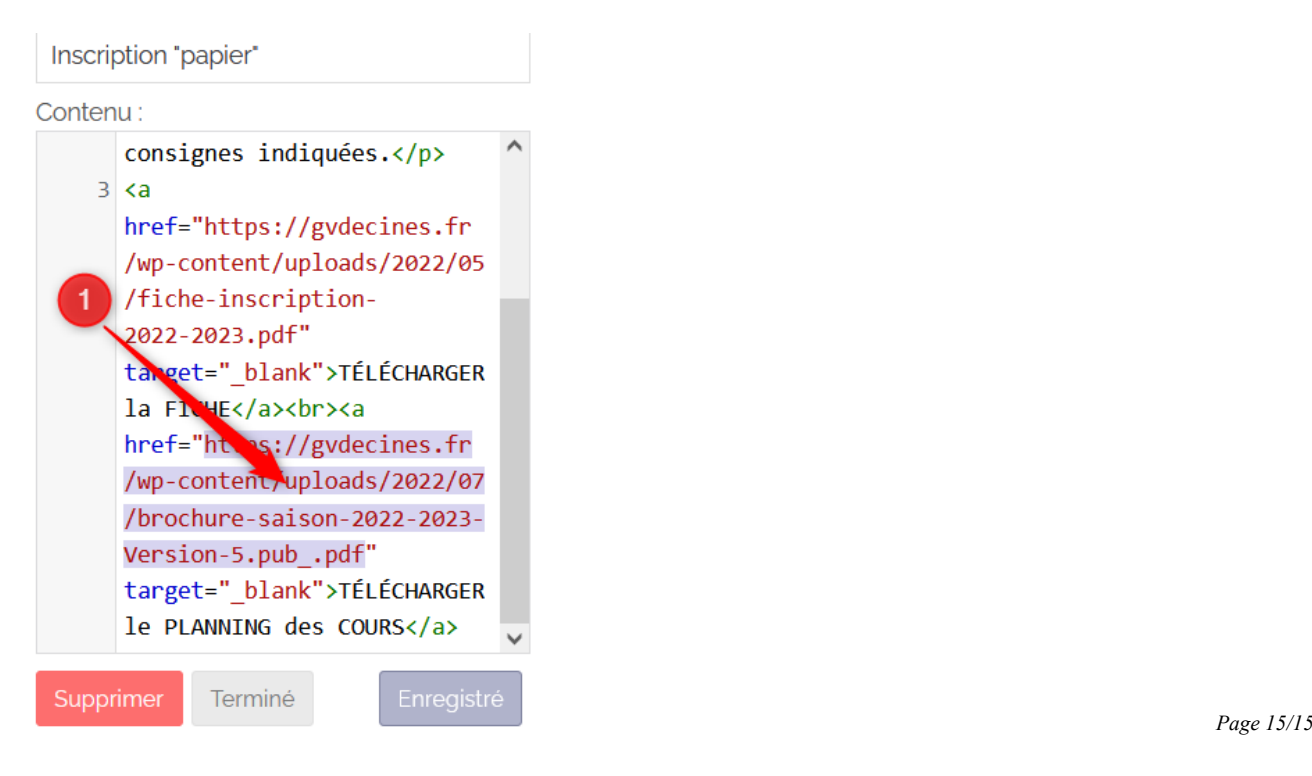